# Sådan indberettes et udlæg i Medlemsservice

Start med at logge på Medlemsservice og gå ind på **Min side i topmenuen.** Her vælger du **Registrér udlæg.** 

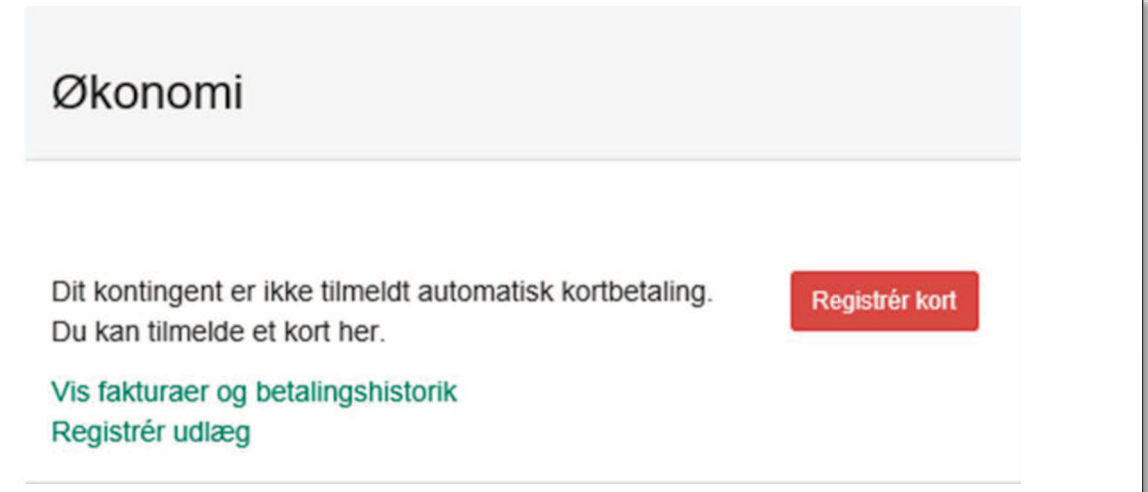

## Du får nu en ny side:

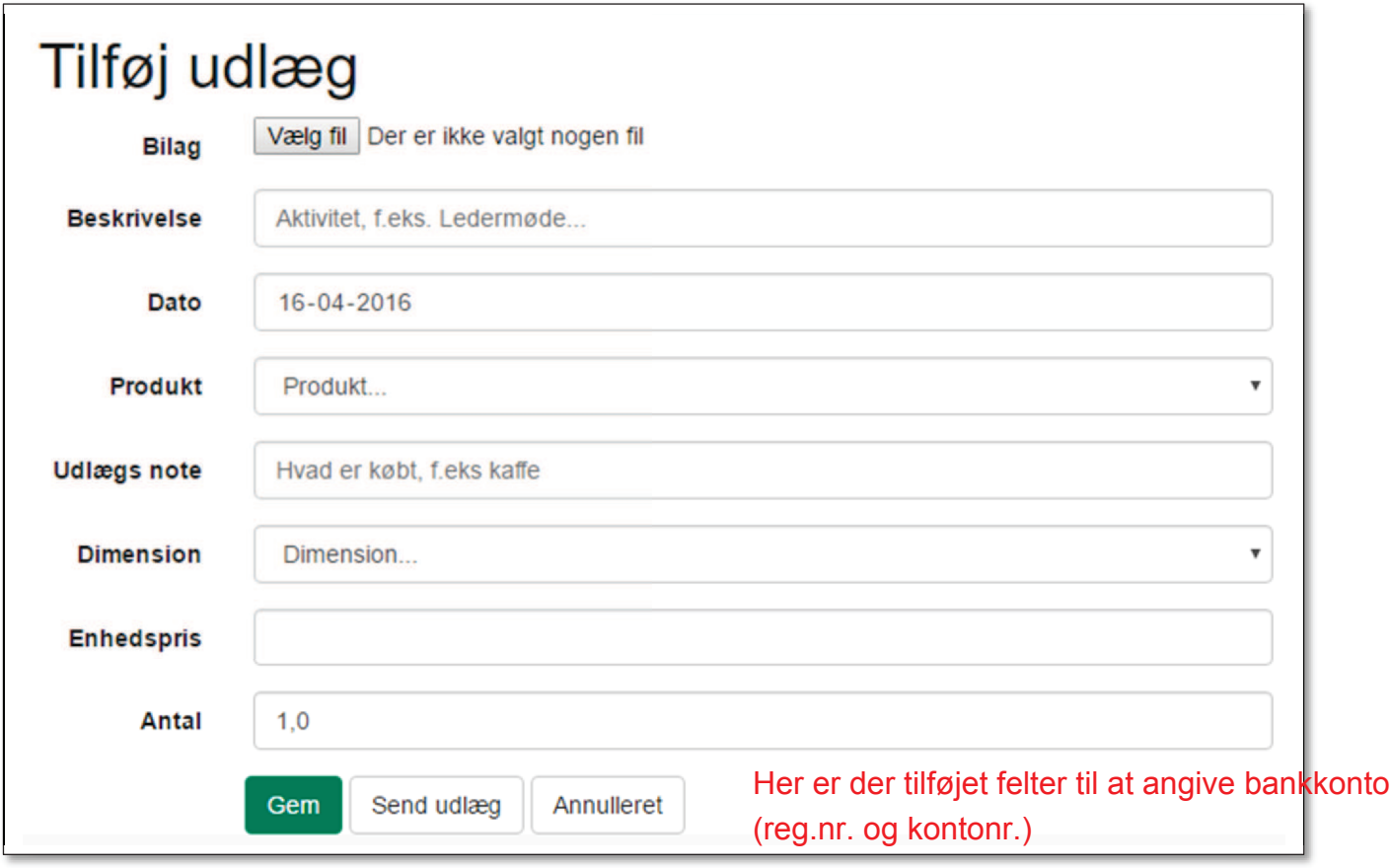

## **Bilag**

Her kan du uploade et bilag som du har scannet ind (f.eks. ved at tage et billede af det med kameraet i din mobiltelefon)

## **Beskrivelse**

Her beskriver du hvad du har købt ind til, fx et ledermøde

#### **Produkt**

Her er der en dropdown liste der viser de udlægskategorier kassereren har opsat

#### **Udlægsnote**

Her kan du kort beskrive hvad du har købt, f.eks kaffe

#### **Dimension**

Her er dropdown liste for evt. at vælge hvilken enhed købet er til fx Troppen

#### **Enhedspris**

Her kan du anføre den samlede sum af købet, eller du kan angive enhedspris og derefter angive antallet under **Antal** 

Slut af **med Gem** eller **Send udlæg. Send udlæg** sender udlægget til videre til behandling hos kassereren

Trykker du **Gem** får du en bekræftelse:

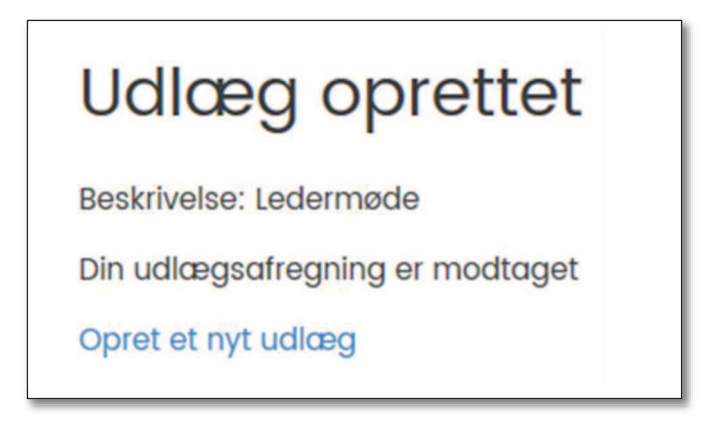

Du kan efterfølgende finde det gemte udlæg ved at logge dig ind på Medlemsservice og klikke på **Beskeder -> Mine Udlæg -> Mine udlæg**

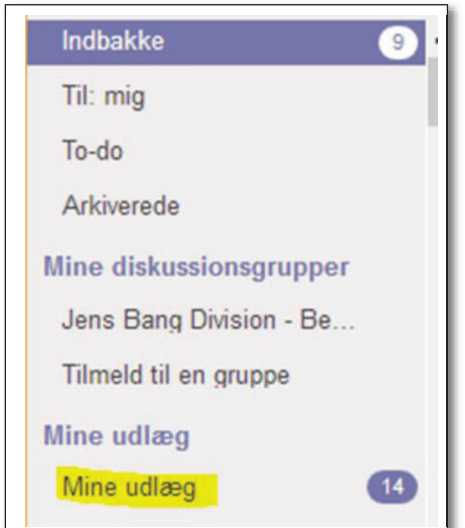

Her kan du genåbne det gemte udlæg, og sålænge det står med status **Ny**, kan du ændre de forskellige oplysninger og vedhæfte bilag. Herefter gemmer du igen eller trykker **Send** hvorved Udlægget sendes til kassereren.

### Efterfølgende kan status følges under **Beskeder**

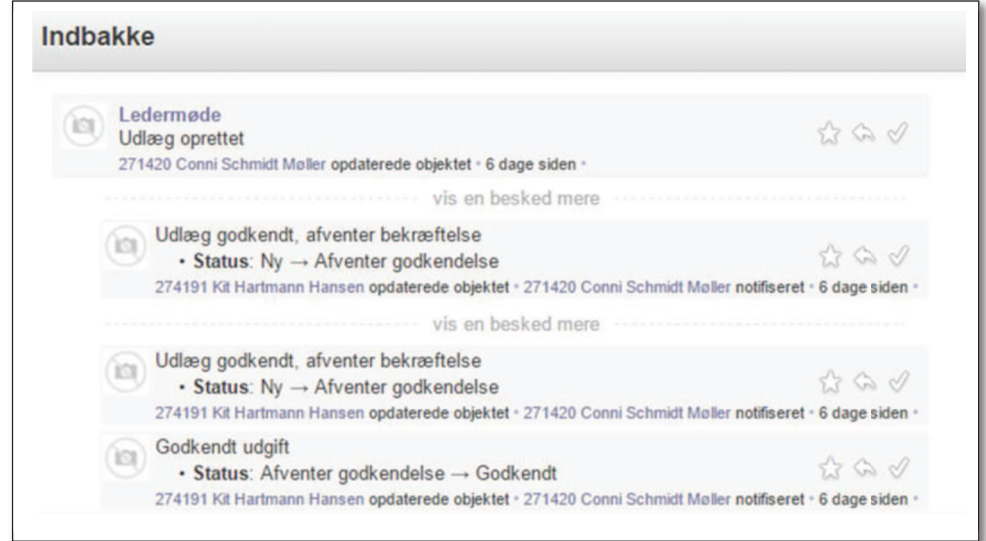

Har du en regning, som du gerne vil have kassereren til at betale, f.eks. ved leje af hytte?

Så opret et udlæg, hvor regning og evt. girokort vedhæftes.

Markér tydeligt (evt. ved efterfølgende at sende en mail til kassereren), at regningen ikke er betalt endnu, og at du ønsker, at kassereren skal betale den.

Denne procedure er indført som beskyttelse mod falske mails til kassereren med regninger til betaling - nu vil en evt. svindler også skulle hacke sig ind i Medlemsservice.

19-04-2017 Gert Simonsen 2-12-2017 KS tilføjelser ved Hanne Waltenburg 2-1-2018 Nye informationer om bankkonto, Hanne Waltenburg